# EMERGENCY SHELTER (ES)

# ServicePoint Handbook

## **CONTENTS**

| .TA MILESTONES2                                                        |
|------------------------------------------------------------------------|
|                                                                        |
| TERING A CLIENT IN SHELTERPOINT                                        |
| ANSACTING ROI5                                                         |
|                                                                        |
| TRY/CHECKING CLIENT IN                                                 |
| IT/CHECKING CLIENT OUT8                                                |
| PENDIX A: QUICK GUIDE TO SHELTERPOINT                                  |
|                                                                        |
| PENDIX B: CONDITIONAL QUESTIONS FOR RESIDENCE PRIOR TO PROJECT ENTRY10 |
| PENDIX C: ASSIGN UNIT INSTRUCTIONS                                     |
| PENDIX D: ENTERING / UPDATING INCOME & HUD VERIFICATIONS               |

## DATA MILESTONES - EMERGENCY SHELTER

#### CHENT

- Create client profile & Household in ServicePoint
- Record ROI for Agency and program(s) in client profile
- Answer 3 questions on Client Profile tab:
- -Name Data Quality
- -SSN Data Quality
- -U.S. Military Veteran

#### **ENTRY**

- Create program entries/check client in, in ShelterPoint
- You may see different questions than the ones shown in this handbook – answer all of them

## EXIT

• Exit client from Shelterpoint

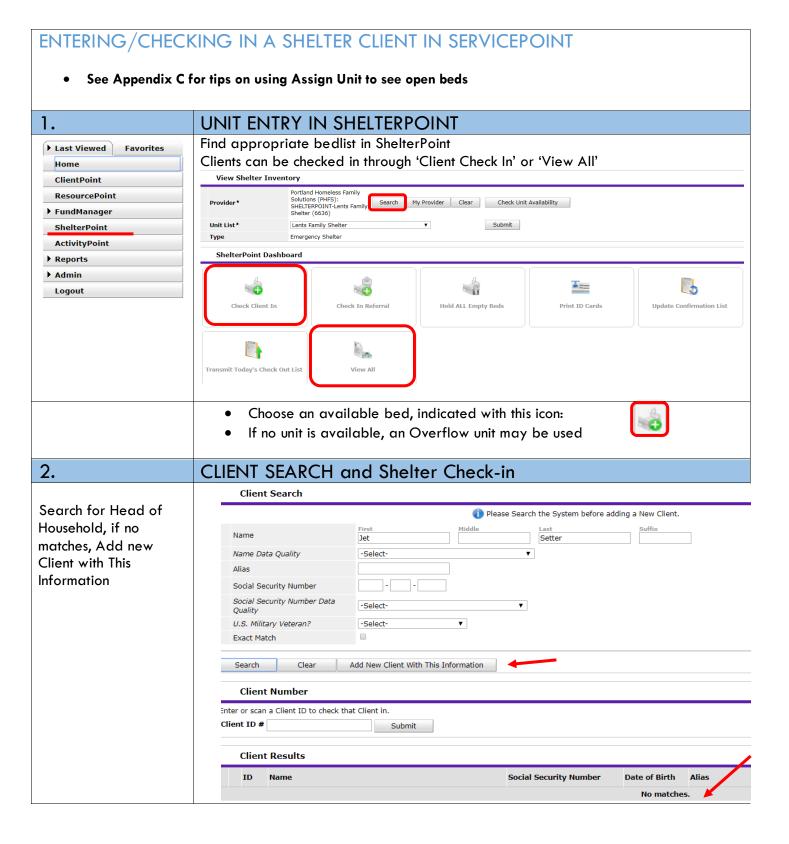

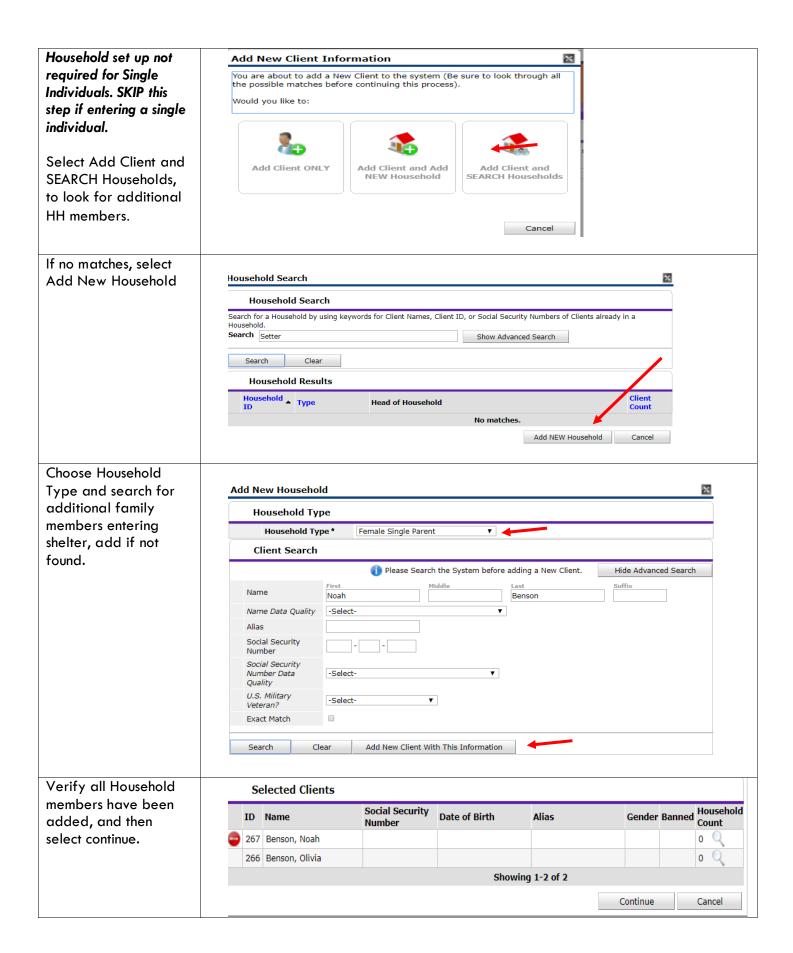

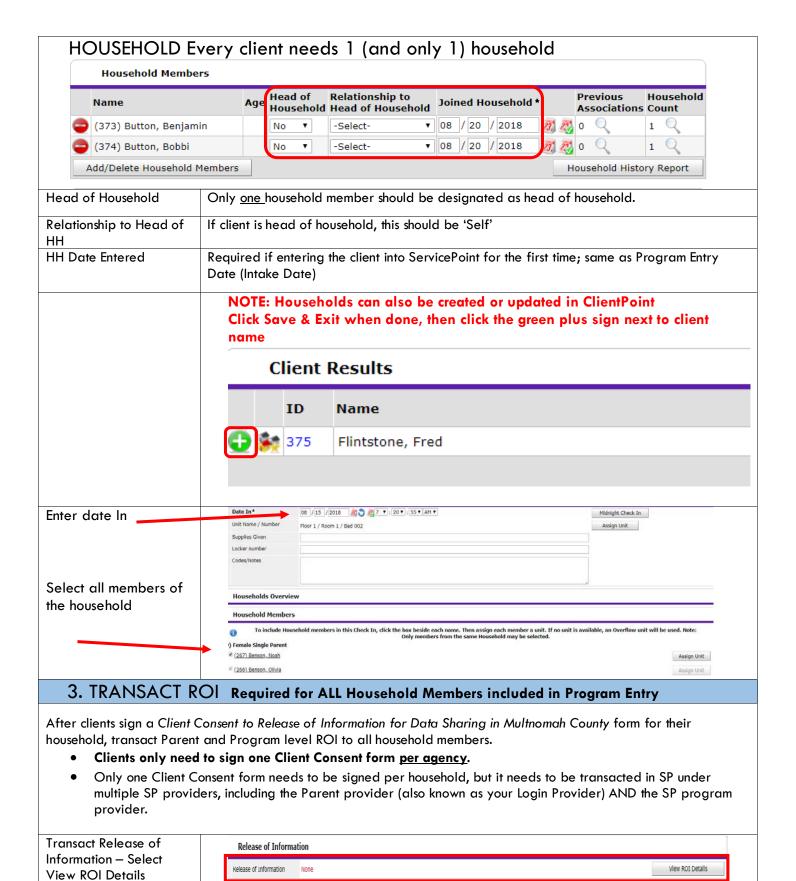

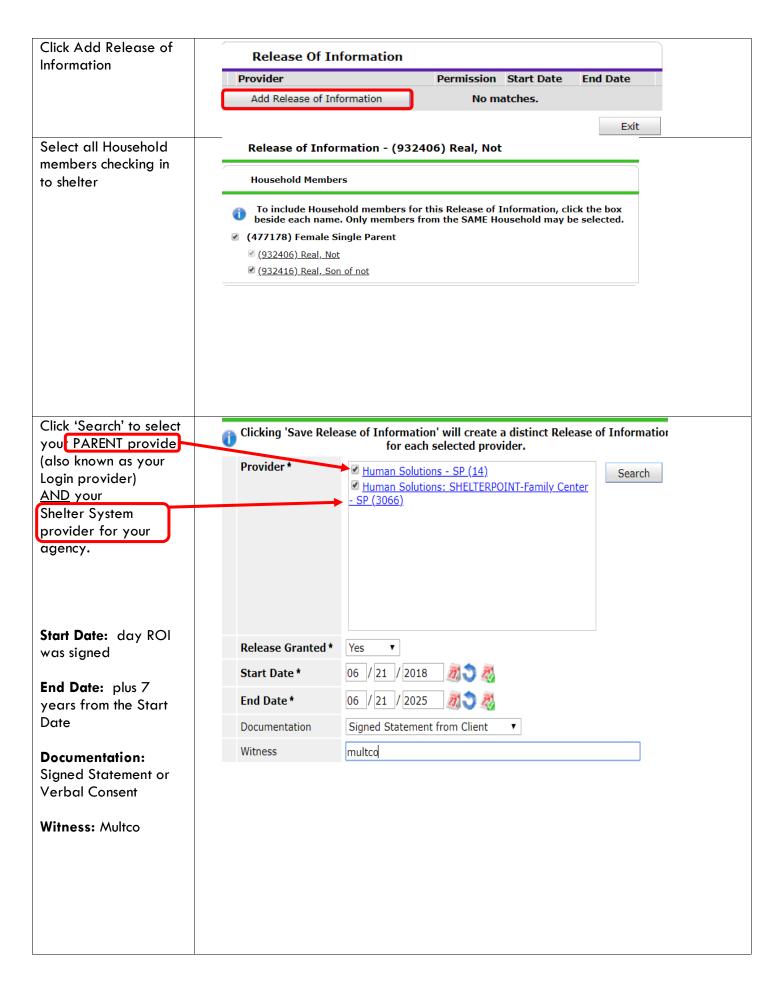

## ENTERING A CLIENT IN SHELTERPOINT \*Entry Type Always choose 'Basic' \*Entry Date \*Defaults to date of data entry - Remember to change to Date of Intake\* **Complete for ALL Household Members** Section I Housing Move In Date SKIP - NOT Required for Emergency Shelter Relationship to Head of Household If Head of Household, enter Self Client Location OR-501: Portland/Gresham/Multnomah County Date of Birth May approximate within 1 year if client doesn't know exact date Date of Birth Type Use CTRL to select more than one option Gender Race Required in addition to Inclusive Identity Race-Additional (optional) Do not answer the same as 'Race' Ethnicity -Hispanic/Latino Inclusive Identity Click 'Add' to enter a client's self-identified race/ethnicity. Add as many as apply. ☐ Inclusive Identity (Race/Ethnicity/Origin) Please add all that apply (Race/Ethnicity/Origin): Primary Language If Primary Language is Required if Primary Language chosen above is 'Other' - Do not enter a 2<sup>nd</sup> language or a Other, then Specify language that is part of the picklist options under "Primary Language" Does client have a disabling condition? Click 'HUD Verification' to create a Y/N response for each Disability Type Q Disabilities **HUD Verification** Disabilities Disability Type Start Date\* Disability determination Add Covered by Health Insurance? Click 'HUD Verification' to create a Y/N response for each Health Insurance Type Health Insurance **HUD Verification** Health Insurance Start Date\* End Date Health Insurance Type Add

#### Complete the following questions for Head of Household and All Adults

Complete SHS Priority Pop for HOH if funded by JOHS

Identify the SHS Priority Population

Refer to Population A/B Determination form: <a href="https://rb.gy/hfclau">https://rb.gy/hfclau</a>

#### Income from Any Source?

#### Click 'HUD Verification' to create a Y/N response for each Income Source

- \* Only list income that will be ongoing
- \* Enter Household Income provided by a minor in the Head of Household's profile

## Monthly Income

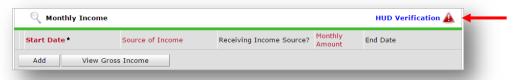

See Appendix B for additional information about recording income

### Non-cash benefit from any source

#### Click 'HUD Verification' to create a Y/N response for each Benefit Source

- \* Only list benefits that will be ongoing
- \* Enter benefits received by a minor in the **Head of Household's profile**
- \* \$ amounts are not required for non-cash benefits

#### Non-Cash Benefits

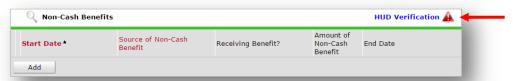

## Note: See Appendix B for Conditional Questions, these may look different Residence Prior to Project Entry Length of Stay in **Previous Place** Approximate date homelessness started Total number of months Regardless of where they stayed last night - Number of times the client has been on the homeless on the street, in streets, in ES, or SH in the past 3 years including today ES or SH in the past 3 yrs **Domestic Violence** If response is "Yes," also provide a response to the two follow-up questions: Survivor When did the experience occur? and Are you currently fleeing? **Current Living Situation** Click "Add" to enter client's current living situation Current Living Situation Start Date\* End Date Current Living Situation Add

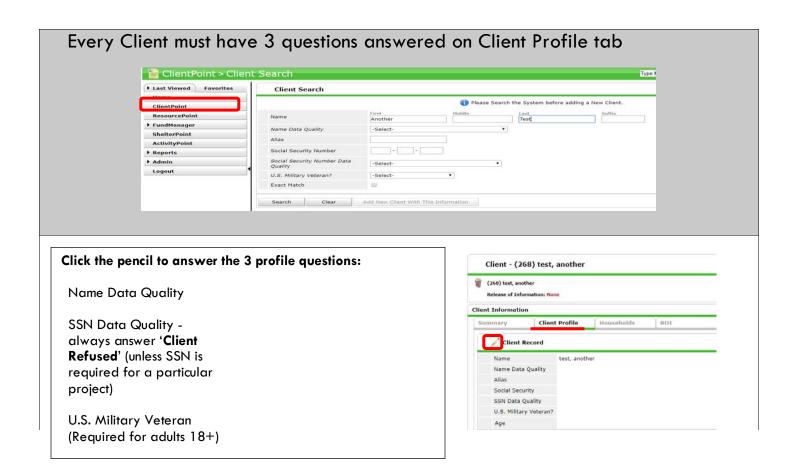

## **EXITING CLIENTS FROM SHELTERPOINT**

Go to the ShelterPoint bedlist; click the red minus-sign next to the name of the client you want to exit from the program.

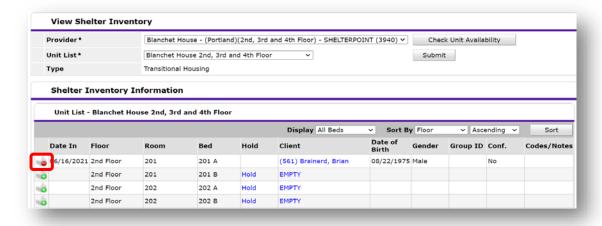

Answer Date Out, Reason for Leaving and Destination at the top of the screen.

In the lower section you will see the data you entered when they entered the shelter. Review and Update that data with any changes that occurred while they were in shelter.

Save and Exit in the lower right-hand corner of the screen.

## APPENDIX A: QUICK GUIDE TO ENTERING CLIENTS IN SHELTERPOINT

- Clients can be created in ClientPoint before being entered in ShelterPoint, OR you can create clients during check-in
- Start by clicking the ShelterPoint link on the left side of the ServicePoint screen

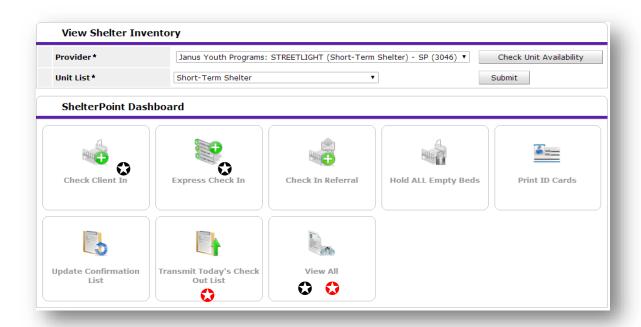

## CHECKING A CLIENT IN

- Clients can be checked in through 'Client Check In,' 'Express Check In,' or 'View All'
  - Choose an available bed, indicated with this icon:

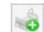

- Search for client
- Oate In' defaults to data entry date \*Remember to change to check-in date.\*
- Check off all family members who will also be staying in shelter
- **6** Save and exit

### CHECKING A CLIENT OUT

- Check clients out individually through 'View All,' or check out multiple clients with the same exit date using 'Transmit Today's Check Out List'
  - Use the red (minus) sign next to the client name to remove them from the room/bed

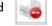

- 2 Check off all family members who are also exiting shelter/housing
- 3 Answer Date, Reason for Leaving, Destination
- Out' defaults to data entry date \*Remember to change to check-out date.\*
- Save and Exit

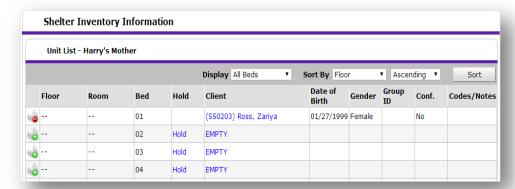

## APPENDIX B: Conditional questions from Section IIa

| Residence Prior to Project Entry       | Residence just prior to entry (i.e. the night before entry date). Choose only ONE.   |
|----------------------------------------|--------------------------------------------------------------------------------------|
| Length of Stay in Previous Place       |                                                                                      |
| If response to Residence Prior to Proj | ect Entry is under <u>HOMELESS SITUATION</u> , you will see the following questions: |
| Approximate date homelessness star     | ted                                                                                  |

Regardless of where they stayed last night - Number of times client has been on the streets, in emergency shelter, or safe haven in the past 3 years including today

Total number of months homeless on the street, in emergency shelter or safe haven in the past 3 years

If response to Residence Prior to Project Entry is under <u>INSTITUTIONAL SITUATION</u> <u>and</u> Length of Stay in Previous Place is less than **90 days**, you will see the following questions:

On the night before [residence prior situation], did client stay on the streets, emergency shelter or safe haven? If yes, complete the following:

Approximate date homelessness started

Regardless of where they stayed last night - Number of times client has been on the streets, in emergency shelter, or safe haven in the past 3 years including today

Total number of months homeless on the street, in emergency shelter or safe haven in the past 3 years

If response to Residence Prior to Project Entry is under <u>TRANSITIONAL AND PERMANENT HOUSING SITUATION</u> <u>and</u> Length of Stay in Previous Place is less than **7 days**, you will see the following questions:

On the night before [residence prior situation], did client stay on the streets, emergency shelter or safe haven? If yes, complete the following:

Approximate date homelessness started

Regardless of where they stayed last night - Number of times client has been on the streets, in emergency shelter(ES), or safe haven(SH) in the past 3 years including today

Total number of months homeless on the street, in emergency shelter (ES) or safe haven (SH) in the past 3 years

## APPENDIX C: ASSIGN UNIT

The Assign Unit function, will put the client into whatever bed/room you specify, in sequential order. This can help you track your number of available beds.

At the top of the ShelterPoint check in screen, click the 'Assign Unit' button on the right; then choose a bed from the Assign Unit pop-up box. The list, will only show your available beds.

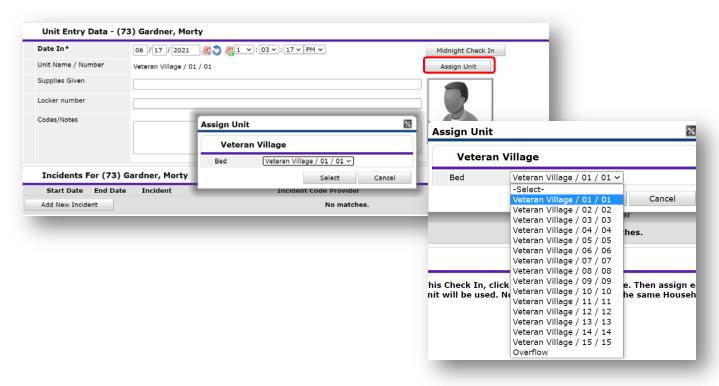

Click 'Select' to save and return to the entry assessment.

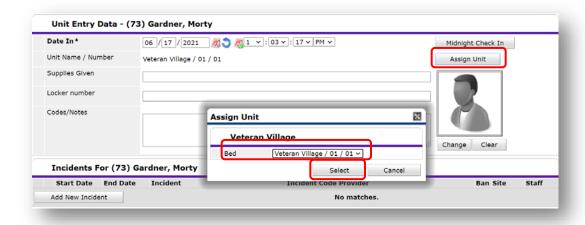

## APPENDIX D: ENTERING / UPDATING INCOME & HUD VERIFICATIONS RECORDING CLIENT INCOME

- Each client's record should store their entire income history. Never update a client's income by deleting or writingover the answers in an existing income record.
- Each income source should have a Yes/No response. The same is true for Benefits, Disability and Health Insurance types.
- New program entries pre-fill with income data from previous entries. If the income data that pre-fills is not accurate for your point in time, **end date** it and **add** a new/updated income.
- When completing an Annual Review, record changes through the 'Interims' icon. Do not change answers in Program
  Entry.

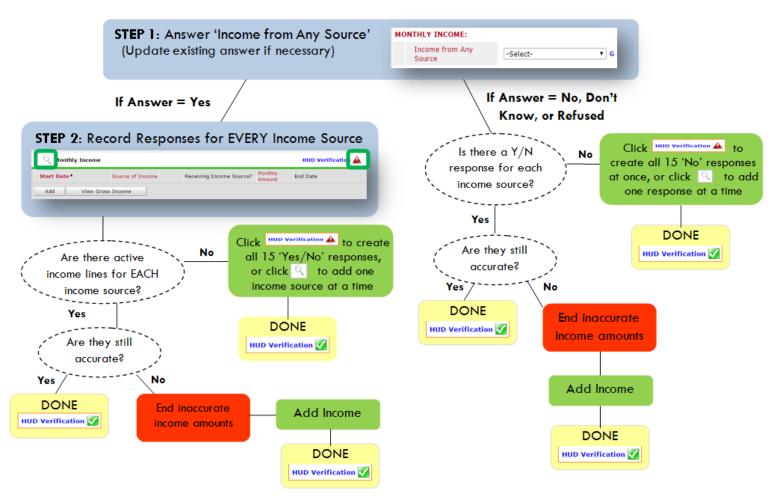

## Follow the process below to record client income at Entry, Interims, and Exit

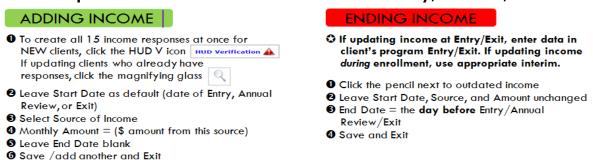

NOTE: Follow the same process when recording Benefits, Disabilities and Health Insurance

## **HUD VERIFICATION:** Answering HUD Verification Questions for New Participants

Your program's Entry may include the following questions:

- Health Insurance
- Disabilities
- Monthly Income
- Non-Cash Benefits

Though these four questions each have different answers available to choose from, all function the same way. This type of question has two parts to answer:

- 1. Answer the Yes/No question that sits above the HUD Verification.
- 2. Click HUD Verification, which opens the next window.
- 3. Select the "No" link. All of the answers in the bottom section will shift to "No".
- 4. Carefully review the list of answers. If one of the answers applies to the participant, shift the answer on that one line to a "Yes".

If you answer "Yes" to an Income Source for the Monthly Income question, or for the Disability types, an additional box will pop up. See Step 5 and/or 6 below.

Otherwise, click Save & Exit.

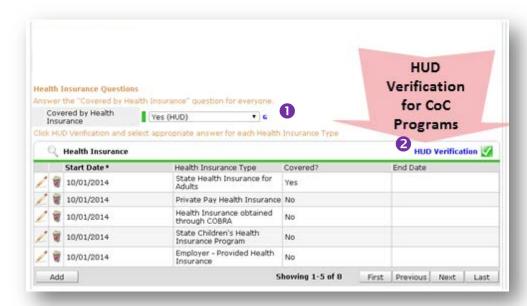

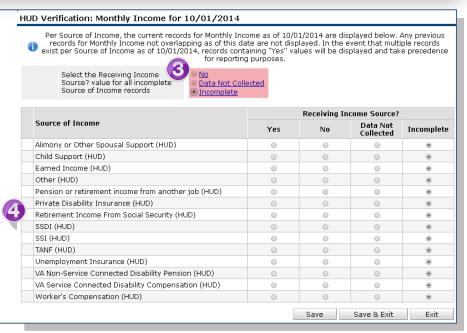

 INCOME: Enter the amount of that Income. Enter an approximate amount if necessary.

Record all income received in the 30 days prior to intake, but only if it that income will be continuous and ongoing.

6. **DISABILITIES**: Enter "Yes"\* in the 2 fields below the Note on Disability box.

\*If the project requires an official documentation of disability, you must have that in the client file in order to enter "Yes".

#### Click Save.

Continue answering the remaining Entry questions.

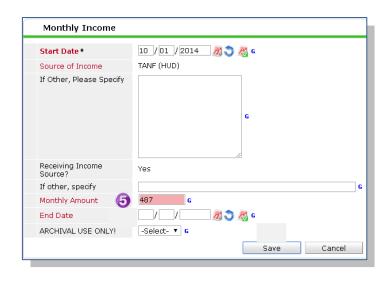

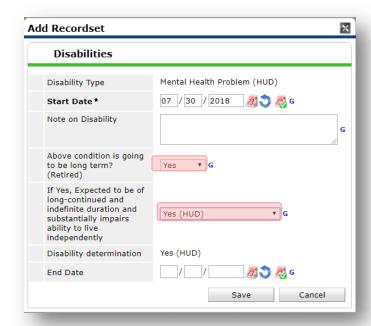

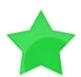

When you're done answering questions for the Head of Household, remember to click **Save**, then scroll back to the top of the entry window and click on the names of any other household members included in the entry to complete their assessments.

## **Updating HUD Verification Questions for Existing Participants**

If you are answering the HUD Verification questions for a participant who already exists in ServicePoint, there's a good chance that these type of questions (health insurance, disability, income, non-cash benefits) have already been answered at least once. ServicePoint will display all previously recorded answers as long as they are ongoing. This means that no one has entered an "End Date" for the answers you are seeing.

In order for you to update a HUD Verification question that has already been answered, you must enter an End Date for each previously recorded answer **that is no longer correct**. Then create a line for each **new** correct answer; new answers should be dated with the date of your new entry or annual update.

**EXAMPLE**: Last year, a survivor and her child completed the intake process for a program on 01/01/2017. A couple days later, her advocate created a program entry in ServicePoint using the intake date as the entry date. The advocate answered all of the questions required by ServicePoint in the program entry, including all four of the HUD Verification-type questions (Health Insurance, Disability, Monthly Income, and Non-Cash Benefits). At the time the advocate completed her intake, the participant did not have health insurance.

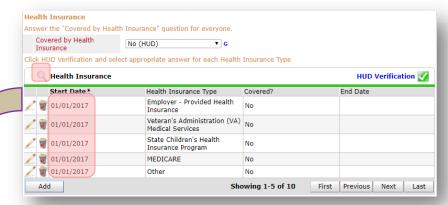

Notice how each of the individual answers within the HUD Verification-type questions has a **Start Date** of 01/01/2017 (the same as the participants' entry date). Because the advocate recorded these answers from within the program entry dated 01/01/2017, the **Start Date** for each answer defaults to the entry date. (**Don't change it.**)

**TIP:** After completing a HUD Verification, click on the magnifying glass icon to expand the HUD Verification box and see all of your answers at once!

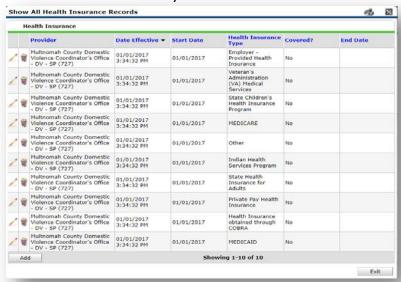

A year later, the same participant completed an intake for a new program. A couple days later, her advocate creates an entry for the new program, using the new intake date (01/01/2018) as the program entry date. Sometime in the last year, the participant acquired health insurance through the Oregon Health Plan. Yay! The HUD Verification question about Health Insurance in the new program's entry pulls the "No" answer from the last time this question was answered, just like all other questions in ServicePoint. Flip the answer in the first part of the question from a "No" to a "Yes".

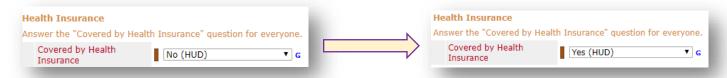

Click on the magnifying glass icon to review each of the individual answers within the HUD Verification.

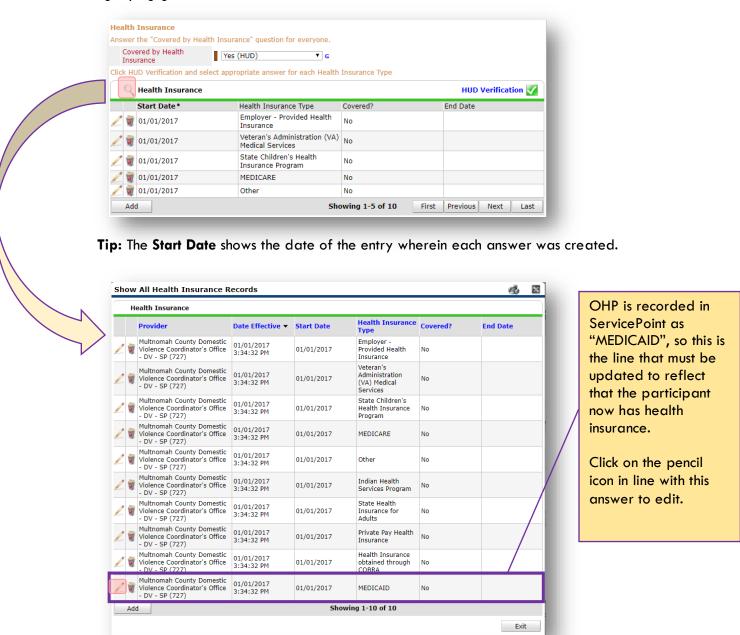

The **Start Date** tells you the date of the entry wherein this answer was created. When the answer was created on 01/01/2017, "No" was the correct answer to the question "Covered?" for "MEDICAID".

But as of 01/01/2018, "No" is no longer a correct answer. Document this change by entering an **End Date** for the "No" answer. The date "No" stopped being correct is the date the participant first acquired health insurance; however, the participant isn't expected to remember that date, and the advocate is not expected to record it.

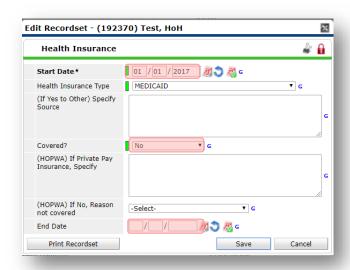

But the advocate does know that on the date the participant completed the intake for the new program, she had OHP. The advocate is only responsible for reporting what is true as of the **Entry Date**. So, use the date of the day before the program entry as the **End Date**.

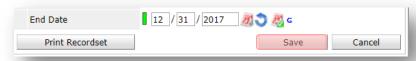

In this example, the **Entry Date** for the new program is 01/01/2018, so the **End Date** is 12/31/2017.

After entering an End Date, click Save.

The **End Date** now appears in line with the "No" for the MEDICAID answer.

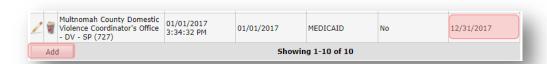

The next step is to document an ongoing "Yes" for MEDICAID as of the date of the new program entry. Click the **Add** button.

- 1. The **Start Date** defaults to the date of the Program entry. **(Don't change it).**
- 2. Health Insurance Type is MEDICAID.
- 3. Covered? Is "Yes".

LEAVE END DATE BLANK.

Click Save.

| Health Insurance                             |                              |  |
|----------------------------------------------|------------------------------|--|
| Start Date*                                  | 01 / 01 / 2018 <b>23 3</b> G |  |
| Health Insurance Type                        | MEDICAID ▼ G                 |  |
| (If Yes to Other) Specify<br>Source          | G                            |  |
| Covered?                                     | Yes V G                      |  |
| (HOPWA) If Private Pay<br>Insurance, Specify | G                            |  |
| (HOPWA) If No, Reason not covered            | -Select- ▼ G                 |  |
| End Date                                     | / / / Ø & G                  |  |

## A correctly updated HUD Verification question should look something like this:

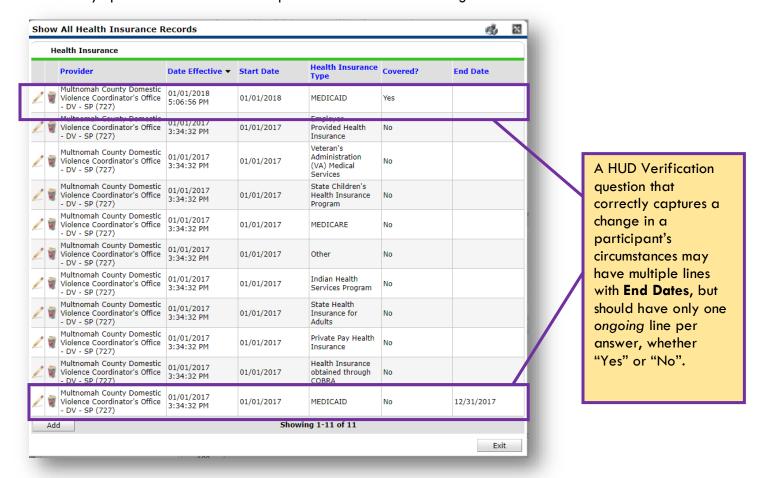

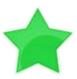

When you're done answering entry assessment questions for the Head of Household, remember to click **Save**, then scroll back to the top of the entry window and click on the names of any other household members included in the entry to complete their assessments.